## **SupportNET**: **HOW TO SCHEDULE WITH A COURSE-SPECIFIC TUTOR:**

1. Search SupportNET Login in mySEMO, and click on the Tool:

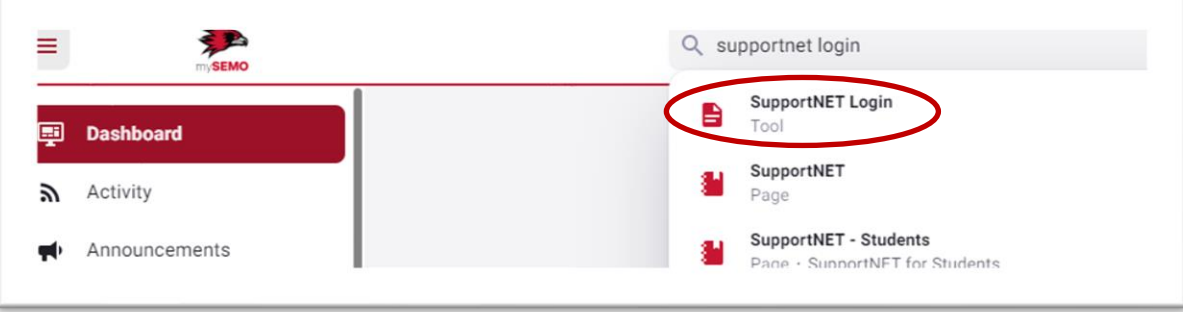

2. Click on the three horizontal lines on the top left:

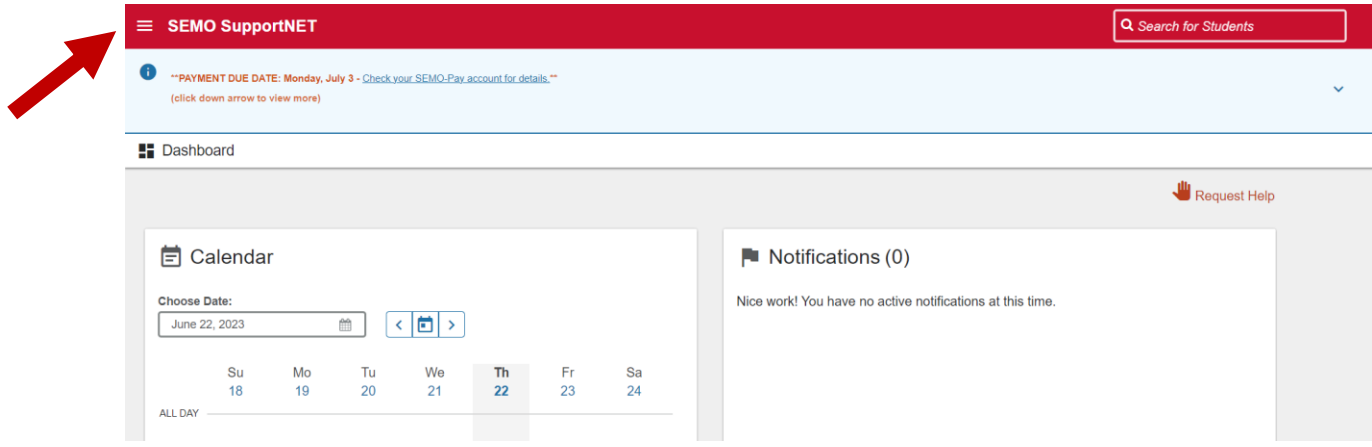

3. Select "*Courses*" from the drop-down menu. This will display the courses you are taking in which there are tutors who are available to help:

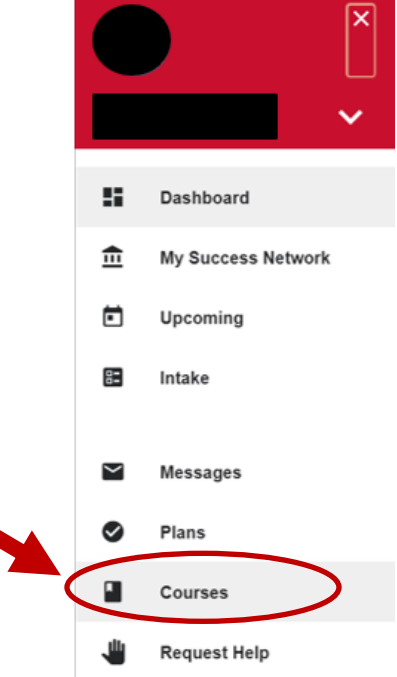

**[Supportnet.semo.edu](https://semo.starfishsolutions.com/starfish-ops/)**

4. Click "*Schedule Appointment*" under the *Specific Course* for which you need assistance:

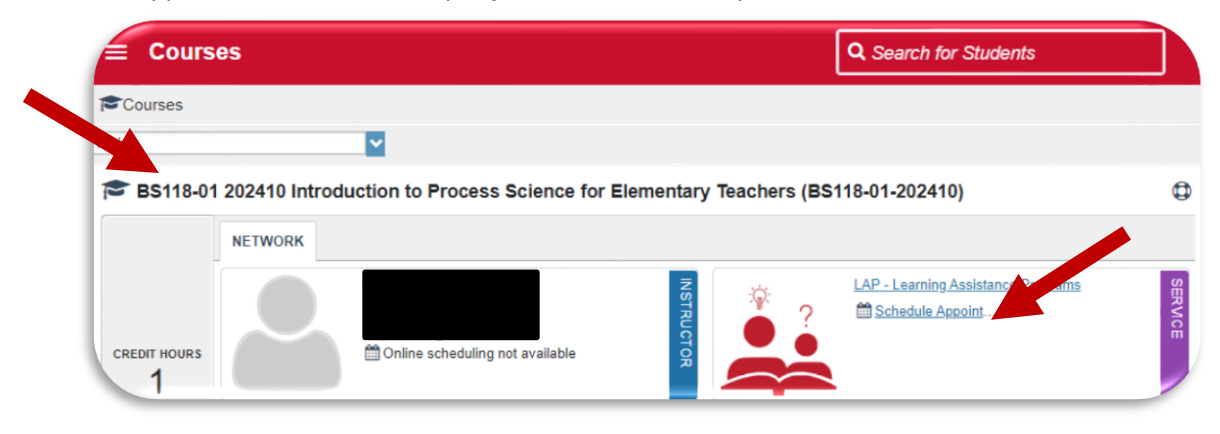

5. Select the reason for your appointment. Then click "**Continue**":

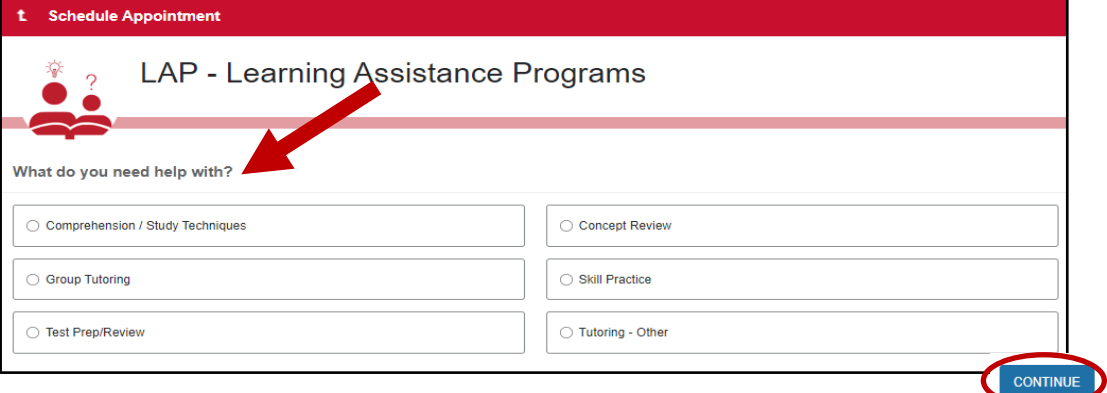

6. Select the Date and Time for the appointment and click "**Continue**". *Click the unhighlighted dates to see beyond three days. Scroll down to see more availabilities*:

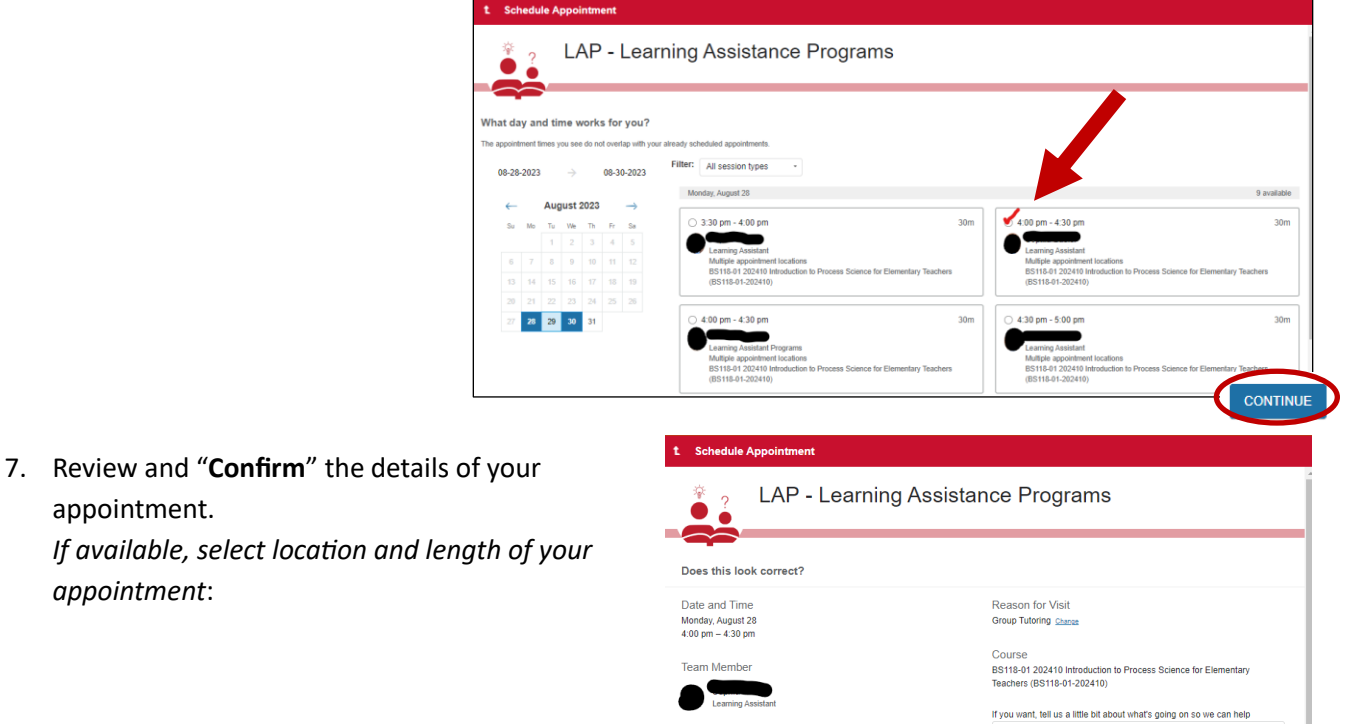

Location Kent Library 412

BACK

appointment. *If available, select location and length of your appointment*:

## **[Supportnet.semo.edu](https://semo.starfishsolutions.com/starfish-ops/)**